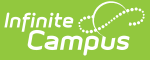

# **Create Academic Programs**

Last Modified on 03/11/2024 8:45 am CDT

[Program](http://kb.infinitecampus.com/#program-detail-fields) Detail Fields | Create an [Academic](http://kb.infinitecampus.com/#create-an-academic-program) Program | Copy an [Academic](http://kb.infinitecampus.com/#copy-an-academic-program) Program | [Deactivate](http://kb.infinitecampus.com/#deactivate-an-academic-program) an Academic Program | Delete a [Program](http://kb.infinitecampus.com/#delete-a-program) | Delete an [Academic](http://kb.infinitecampus.com/#delete-an-academic-program) Program

Academic Programs can be created for a particular school or all schools, for a particular set of students (based on their cohort year), and can be set to display on the portal. Any number of programs can be created.

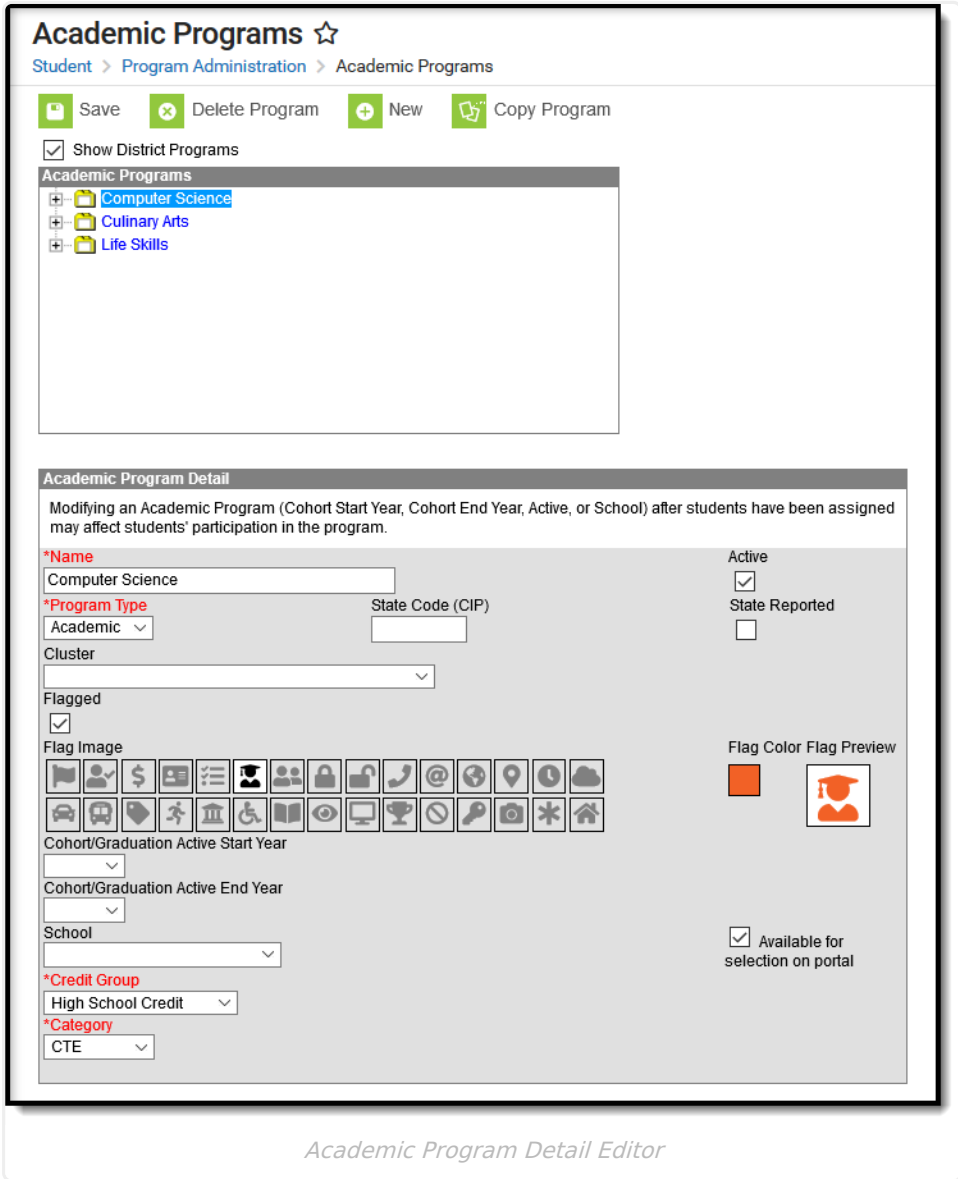

# **Program Detail Fields**

Fields available may vary by state. Refer to localized product content for state-specific information.

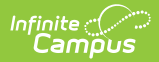

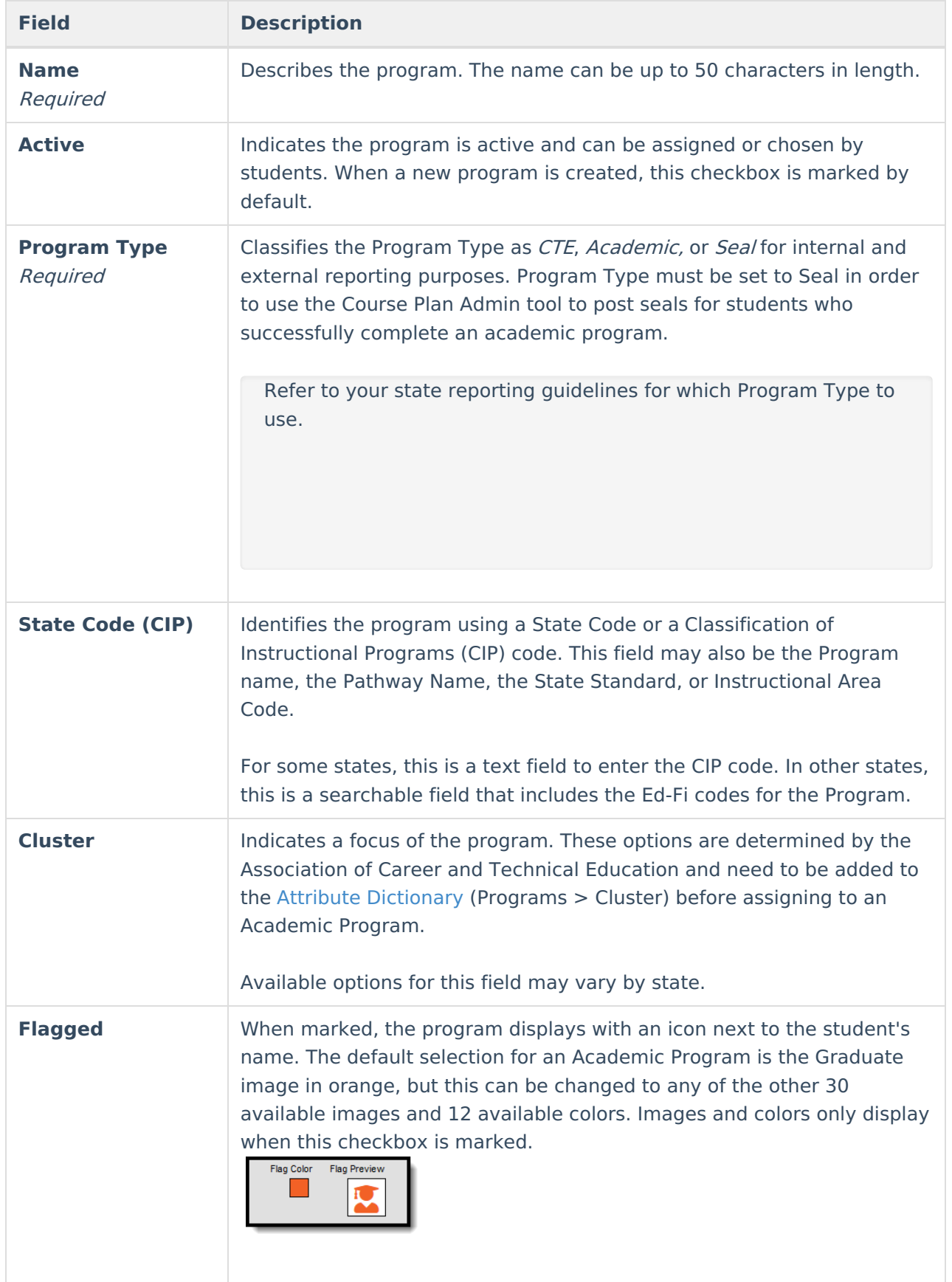

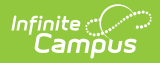

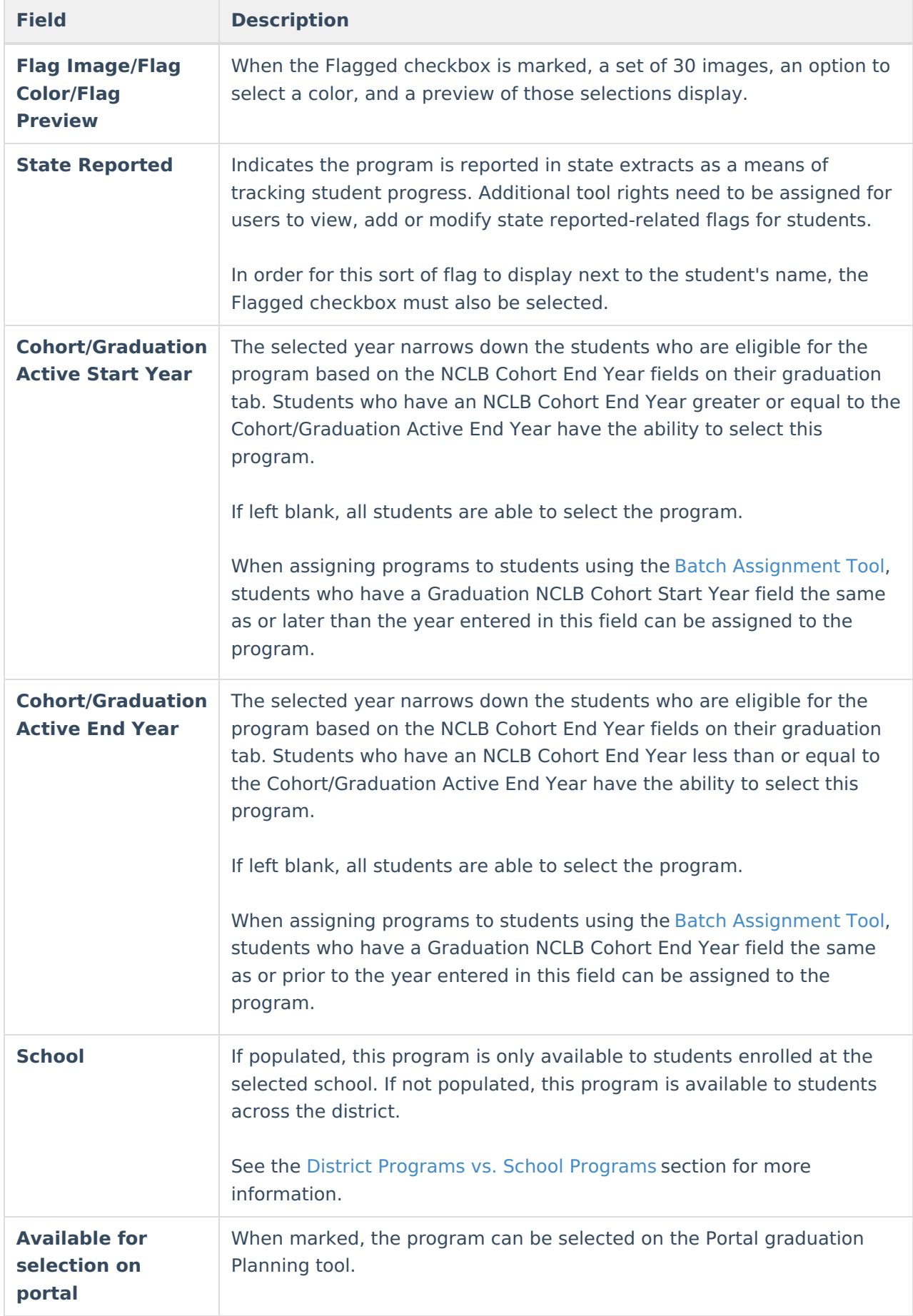

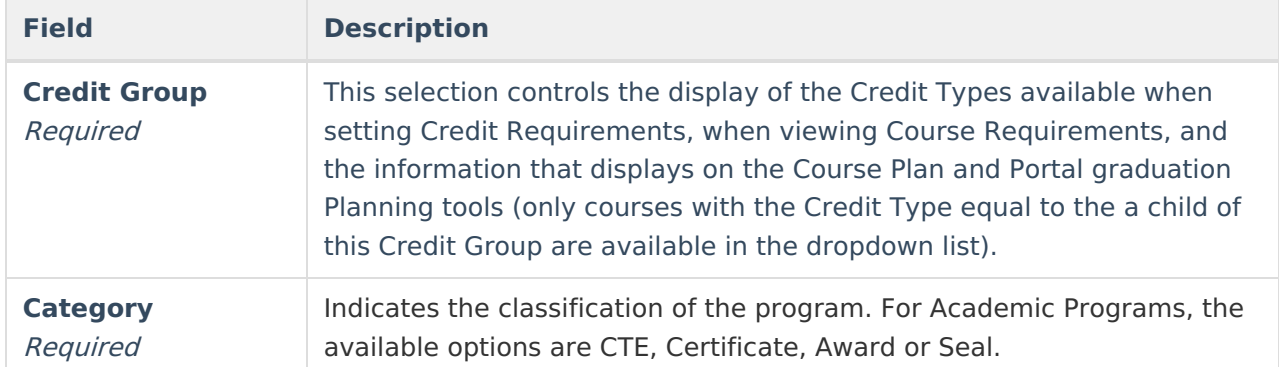

# **Create an Academic Program**

See the **Program Detail Fields** for those fields that are required.

- 1. Select the **New** icon. An **Academic Program Detail** editor appears.
- 2. Enter the **Name** of the Academic Program.
- 3. Verify the **Active** checkbox on the far right is marked. This is automatically marked; if the program should not be available for selection immediately, remove this selection.
- 4. Select a **Program Type** for the Academic Program.
- 5. Enter a **State Code (CIP)** for the Academic Program (optional).
- 6. If the program reports to the state (the school receives funding for the program), mark the **State Reported** checkbox.
- 7. Select a **Cluster** for the Academic Program (optional).
- 8. If the program should be flagged (an image displays next to the student's name in Student Information > General), mark the **Flagged** checkbox.
- 9. If the program has been marked as Flagged, select an image for the flag and a color to appear next to a student's name when this program is assigned.
- 10. Select the **Cohort/Graduation Active Start Year** and **Cohort/Graduation Active End** Year from the dropdown list (optional).
- 11. Select the **School** to which this program is available (optional).
- 12. Mark the **Available for selection on portal** checkbox.
- 13. Select the appropriate **Credit Group**.
- 14. Select the appropriate **Category**.
- 15. Click the **Save** icon when finished.

The new program appears in the **Academic Programs** tree with additional options to be set up before the Program is assigned to a student. After creating a program, enter Course Requirements, Test [Requirements](https://kb.infinitecampus.com/help/establish-test-requirements), Compound [Requirements,](http://kb.infinitecampus.com/help/create-course-plan-templates-for-academic-programs) GPA [Requirements](http://kb.infinitecampus.com/help/set-gpa-requirements-for-academic-programs), and a Course Plan Template.

# **Copy an Academic Program**

Copying an Academic Program creates an exact copy of the chosen program with a different name. All requirements and the Course Plan Template for the selected program are also copied.

1. Select the program to copy from the **Academic Programs** list.

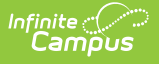

- 2. Click the **Copy Program** icon in the action bar.
- 3. An alert message displays, indicating the program is about to be copied. Acknowledge this by choosing **OK** to continue or **Cancel** to not copy the program.
- 4. Upon accepting the warning message, the **Academic Program Detail** editor updates with the same information that was entered in the original program, plus an indication that it is a copy of another program in the Name field. This naming convention is the same name that the previous program was called with the words  $\mathcal{C}opy(1)$  at the end of the field.
- 5. Modify this **Name** to reflect the desired name of the program.
- 6. Review the entered information and make any adjustments needed for this copied program.
- 7. Click the **Save** icon when finished. The new program appears in the **Academic Programs** tree with additional options that also need to be reviewed for accuracy before the Academic Program is assigned to a student.

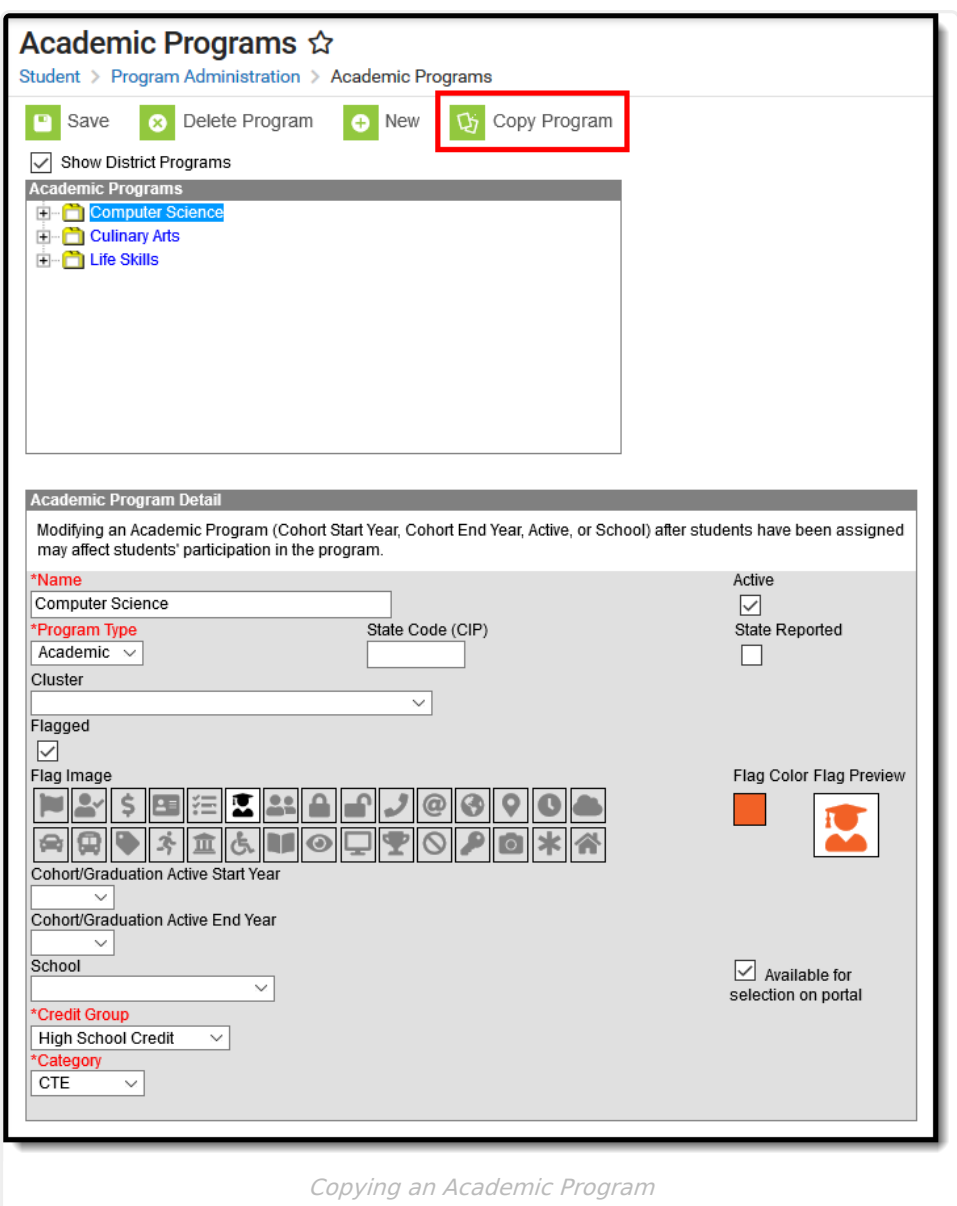

### **Deactivate an Academic Program**

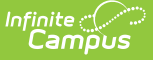

Academic Programs cannot be deleted when tied to other records (assigned to a student, etc.)

Before deleting a program, consider the need to delete it:

- Was it created in error? A program created in error should be deleted.
- Is it out of date and needs to be deleted? A program that is out of date can be marked inactive rather than deleting the program. This way, a record of that program remains and it's easy to locate any students who were assigned that program.

Programs can be deactivated by removing the checkmark from the **Active** checkbox in the Program Detail. Inactive programs display in red text at the bottom of the Programs tree and cannot be selected for assignment to a student or chosen on the Portal.

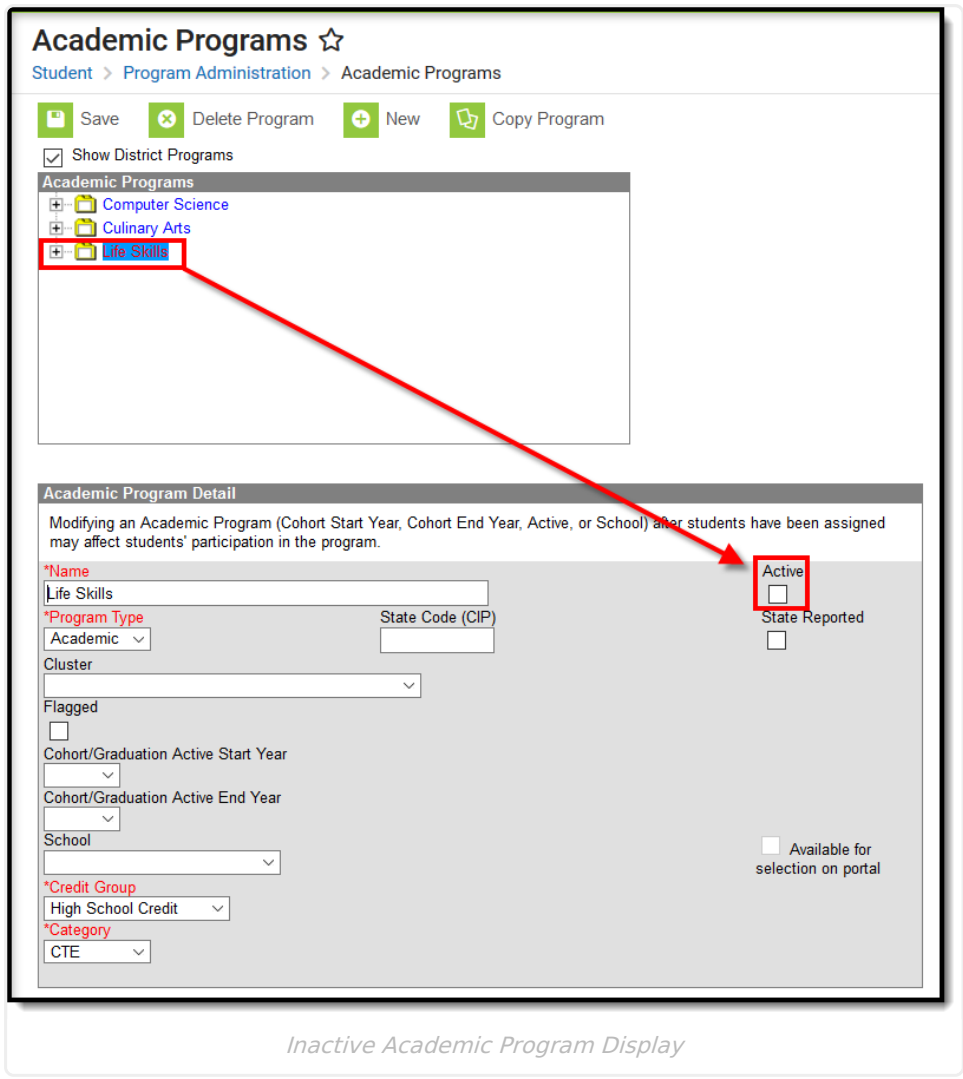

### **Delete a Program**

If a program needs to be deleted, select the program and click the **Delete** icon. An alert message displays asking if the program should really be deleted. Continue with this process by choosing **OK** or cancel the deletion process by clicking **Cancel**. If OK is chosen, the program is deleted.

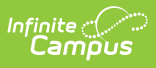

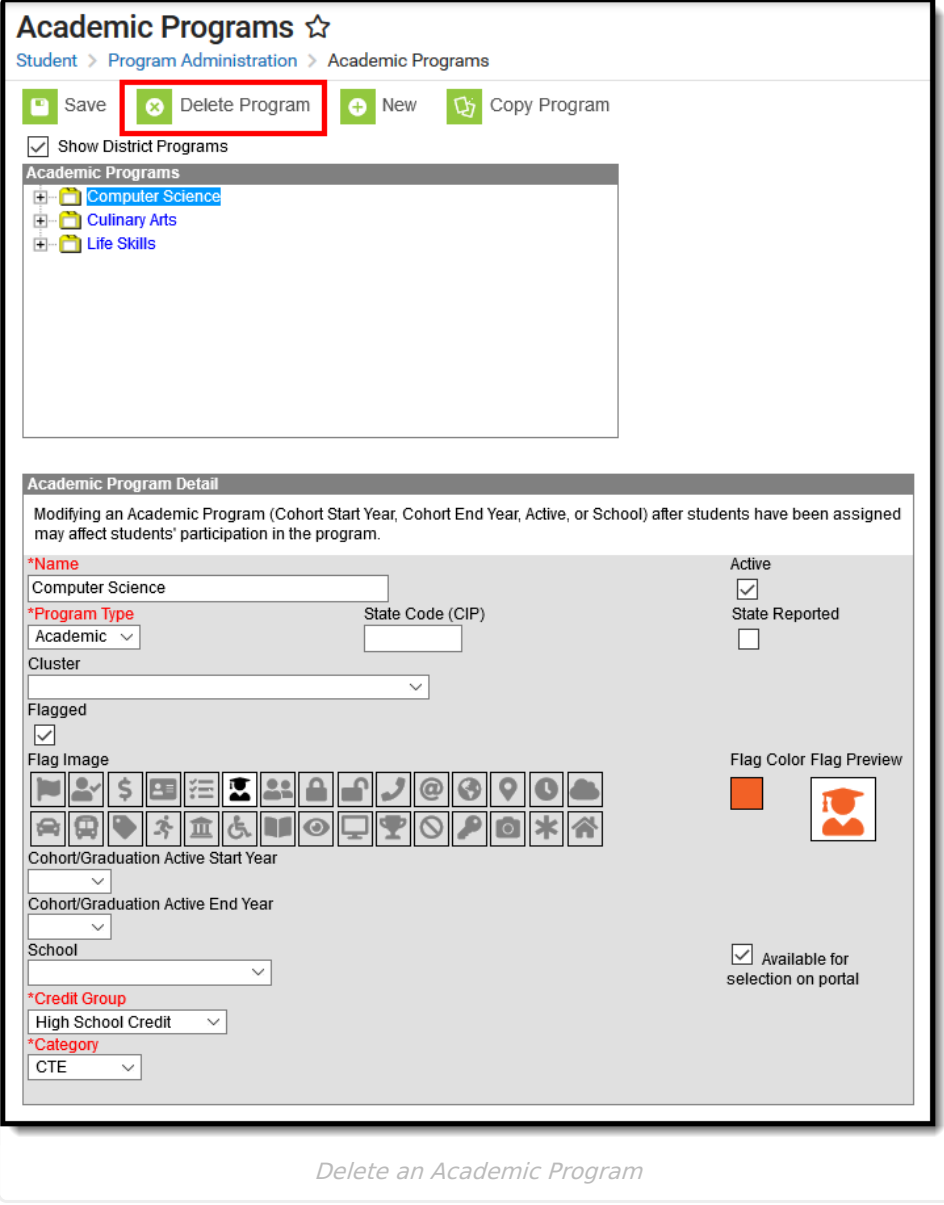